# 采购电子商务平台

# 资本运营询价交易

# 操作手册

**2019** 年 **4** 月

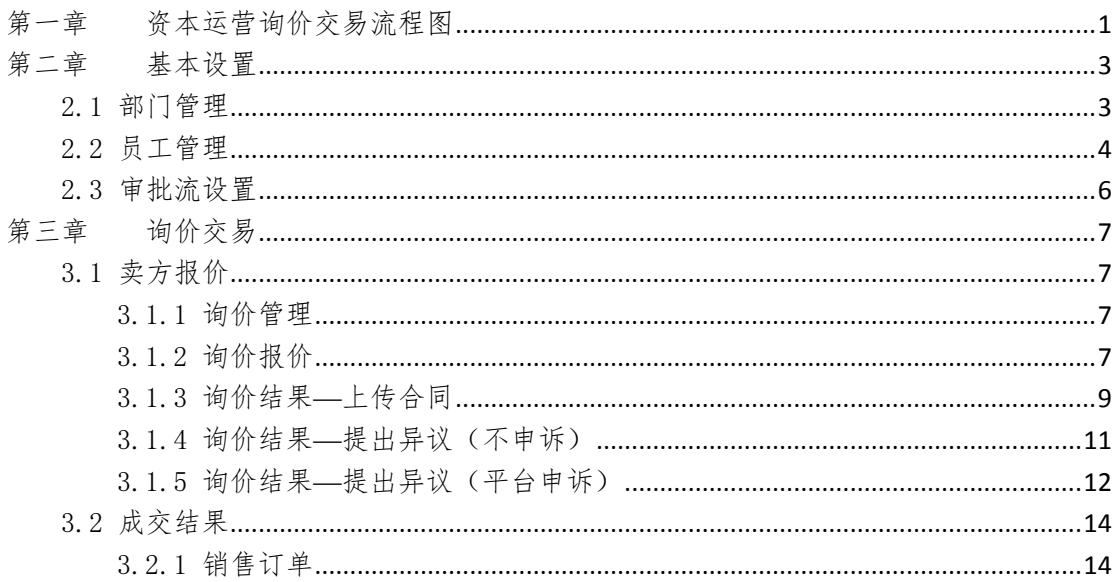

<span id="page-2-0"></span>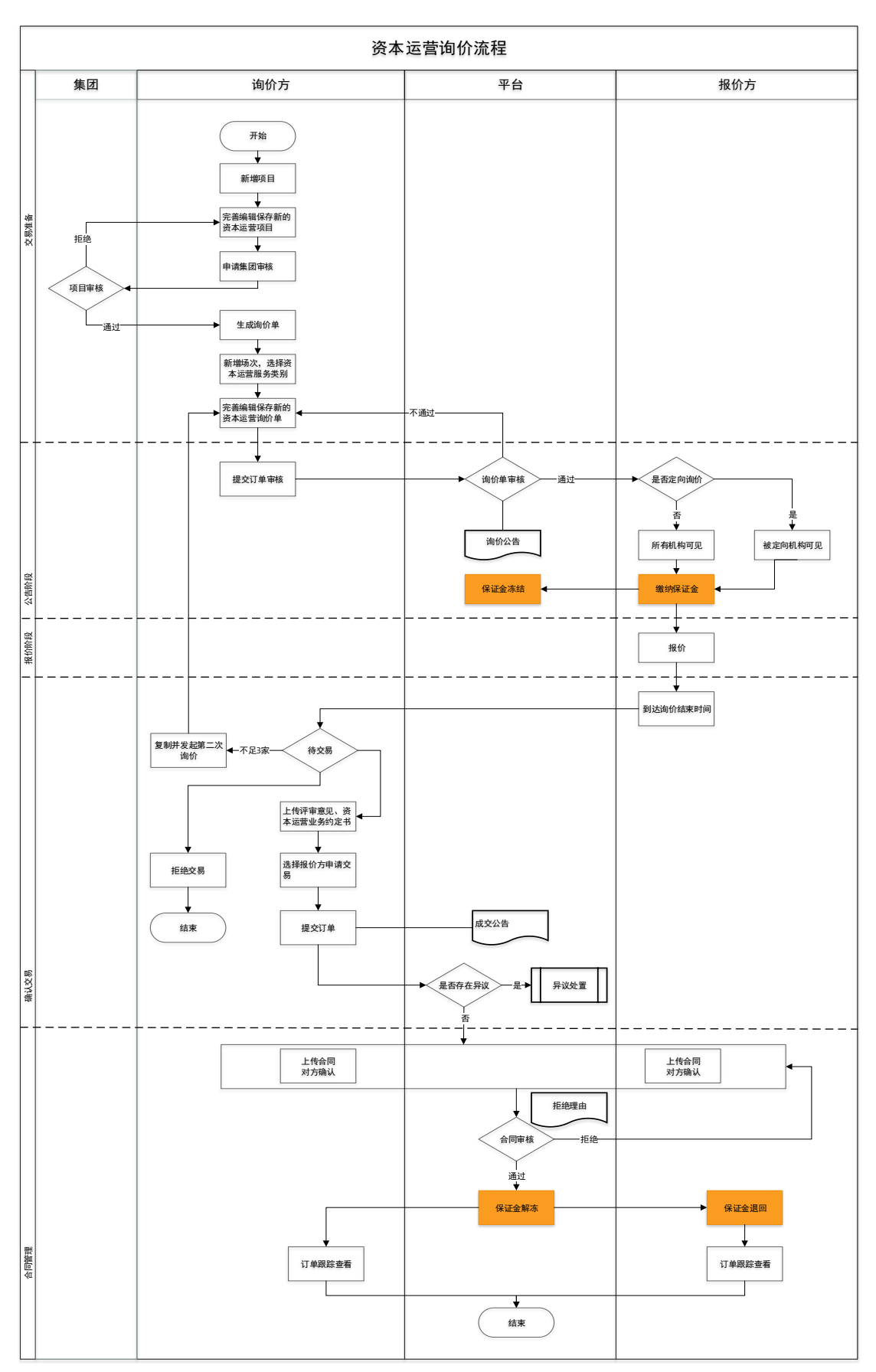

第一章 资本运营询价交易流程图

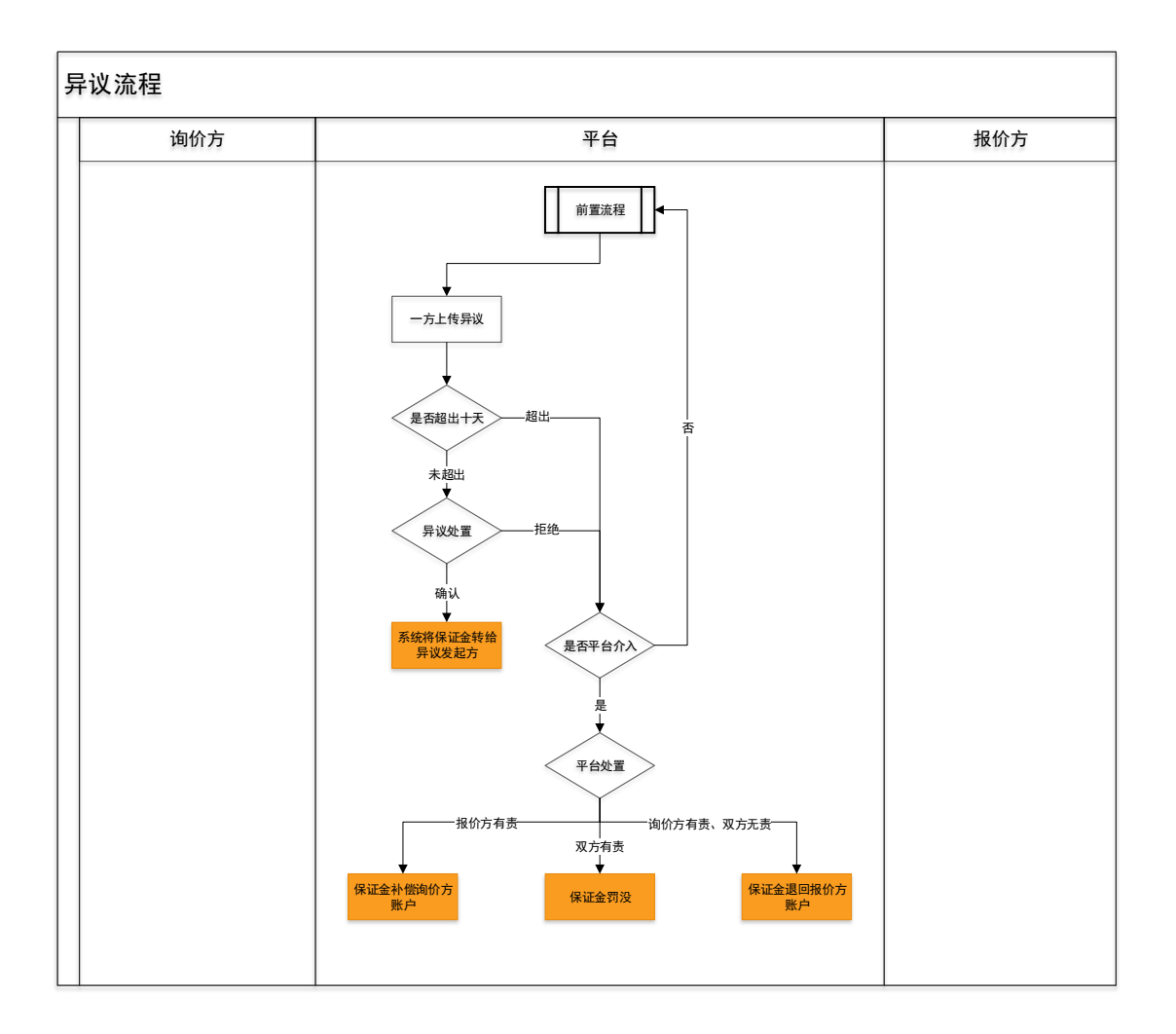

### 第二章

## 第二章 基本设置

#### <span id="page-4-1"></span><span id="page-4-0"></span>2.1部门管理

- 菜单:会员中心-基本设置-部门管理
- 功能描述:部门管理
- ◆ 界面:

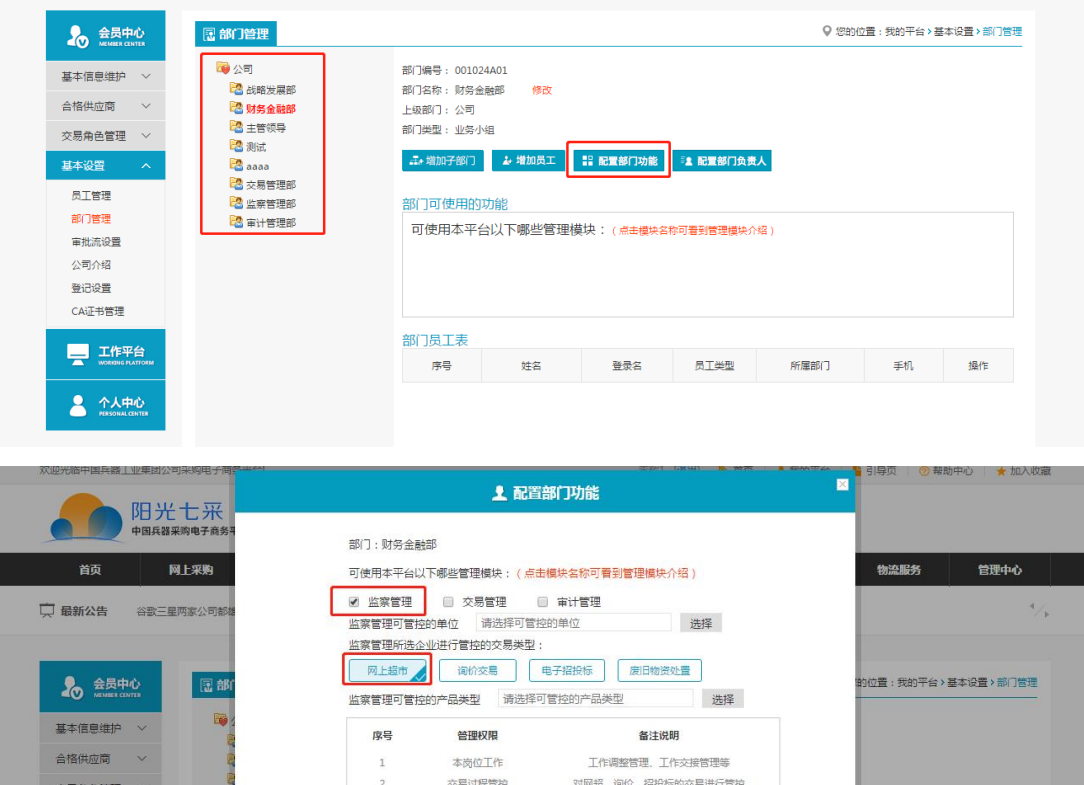

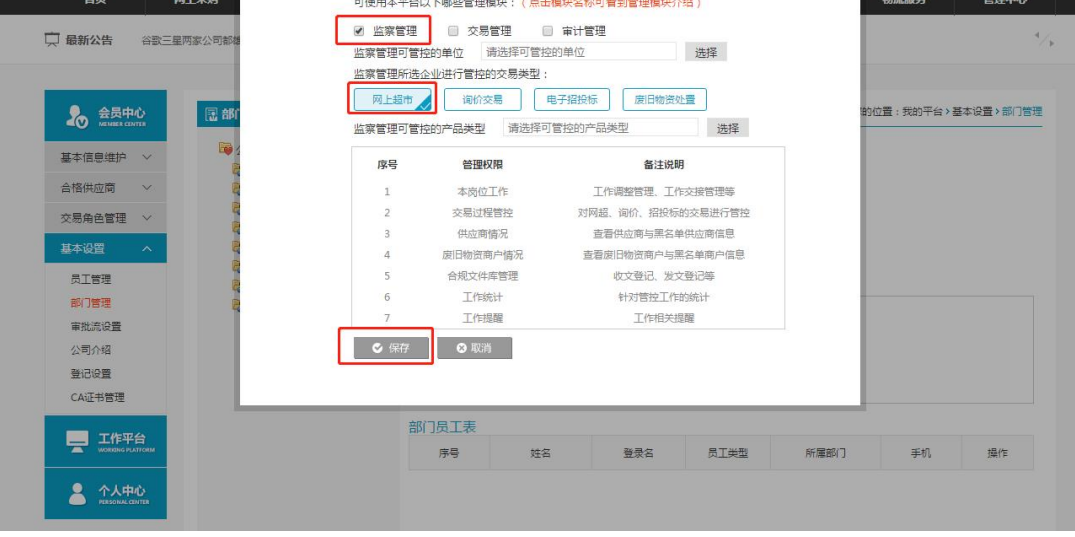

- 操作:
	- 1. 【增加子部门】:编辑新建立部门。
	- 2. 【删除当前部门】:对部门执行删除操作。
	- 3. 【增加员工】:将新员工加入到该部门。
	- 4. 【配置部门功能】:配置部门的相关功能,选择部门功能进行保存。
	- 4. 删除选定部门的员工:对该部门员工进行管理。
- 说明:
	- 1.一个公司只能有一个管理员账号,只有管理员可以进行部门管理;

2.一个员工只能存在于一个部门。

### <span id="page-5-0"></span>2.2员工管理

- 菜单:会员中心-基本设置-员工管理
- 功能描述:员工管理
- 界面:

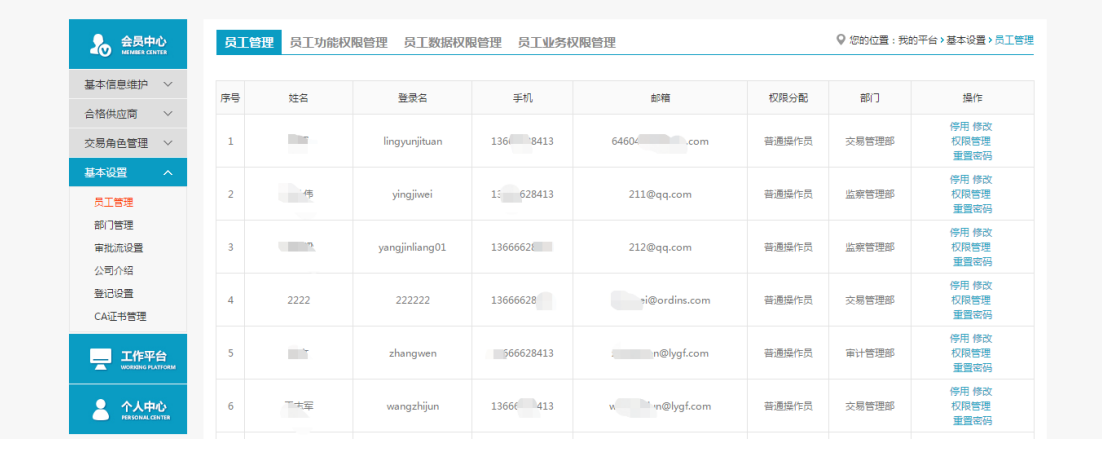

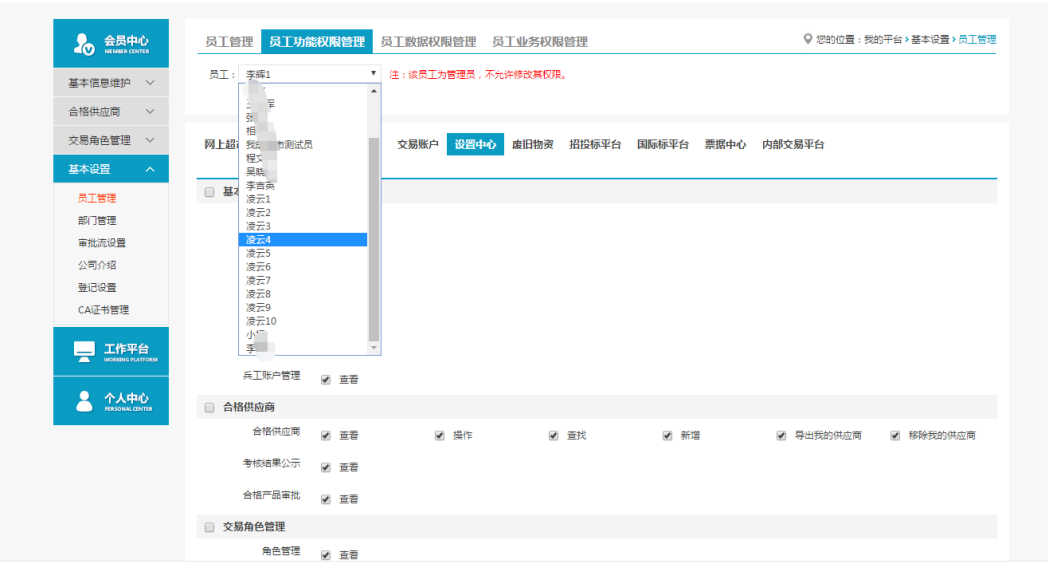

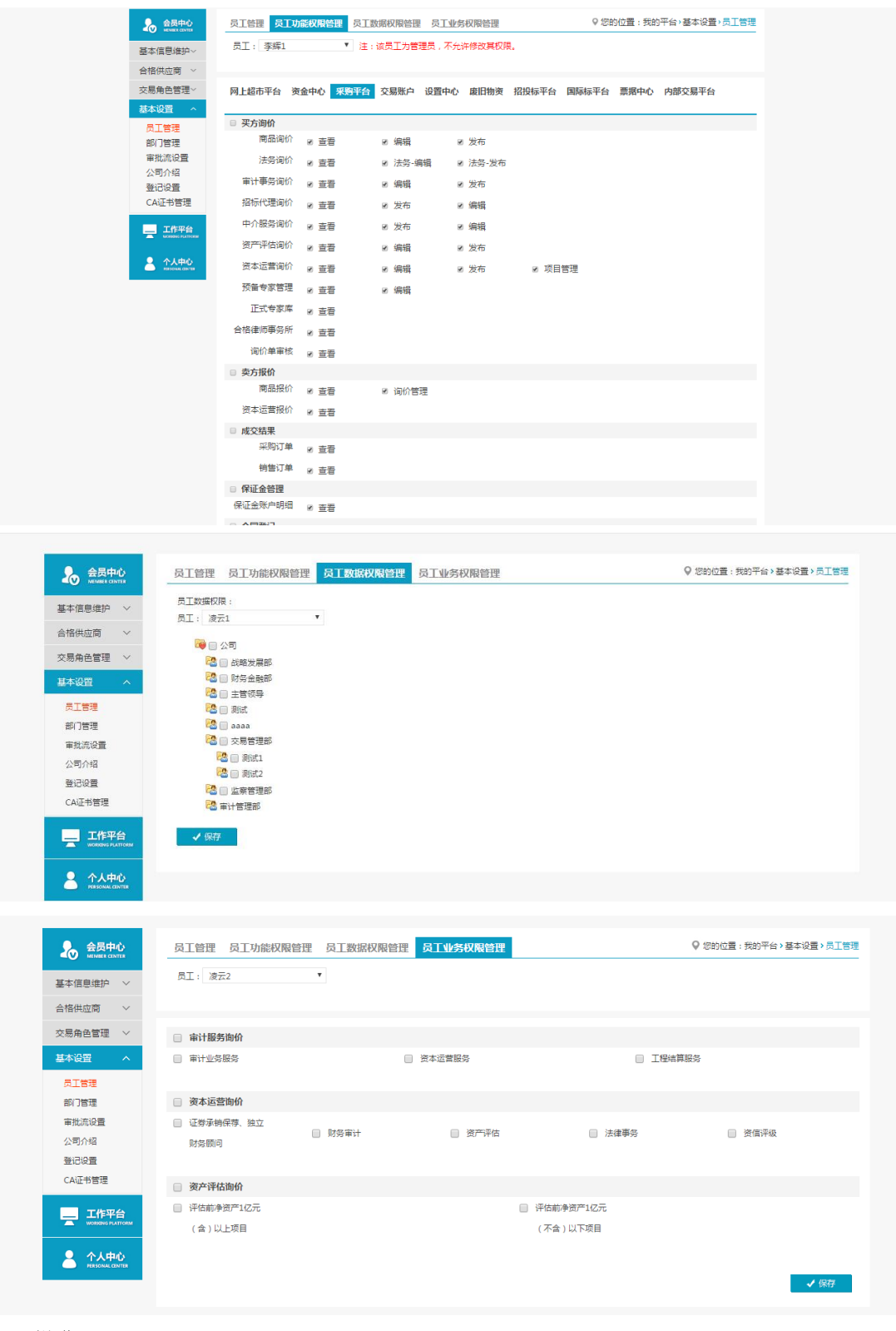

- 操作:
	- 1.【新增】:编辑新增操作员。
	- 2.【停用】、【权限管理】、【修改】和【重置密码】。
	- 3.【员工功能权限管理】:赋予操作员相关权限。
	- 4. 【员工数据权限管理】:
	- 5. 【员工业务权限管理】:审计询价交易有两类,可区分开分配权限。

#### 说明:

1.新增操作员第一次登陆时需管理员发送验证码验证; 2.通过员工数据权限管理可以隔离不同部门间的数据; 3.员工业务权限分开配置后员工只能参与该类别的交易。 4.管理员在员工权限管理-采购平台-保证金管理中,为操作员勾选保证金的相关权限为 员工开启保证金明细、保证金请等功能。

#### <span id="page-7-0"></span>2.3审批流设置

- 菜单:会员中心-基本设置-审批流设置
- 功能描述:审批流设置
- 界面:

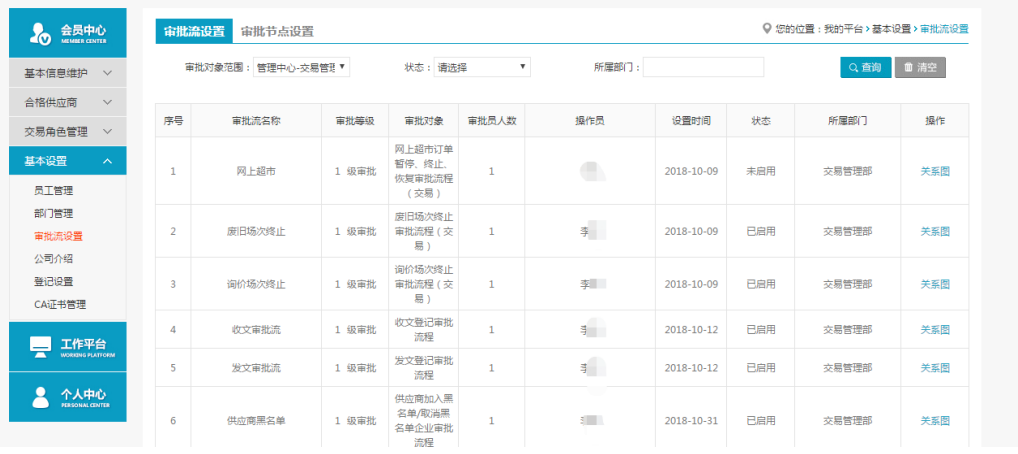

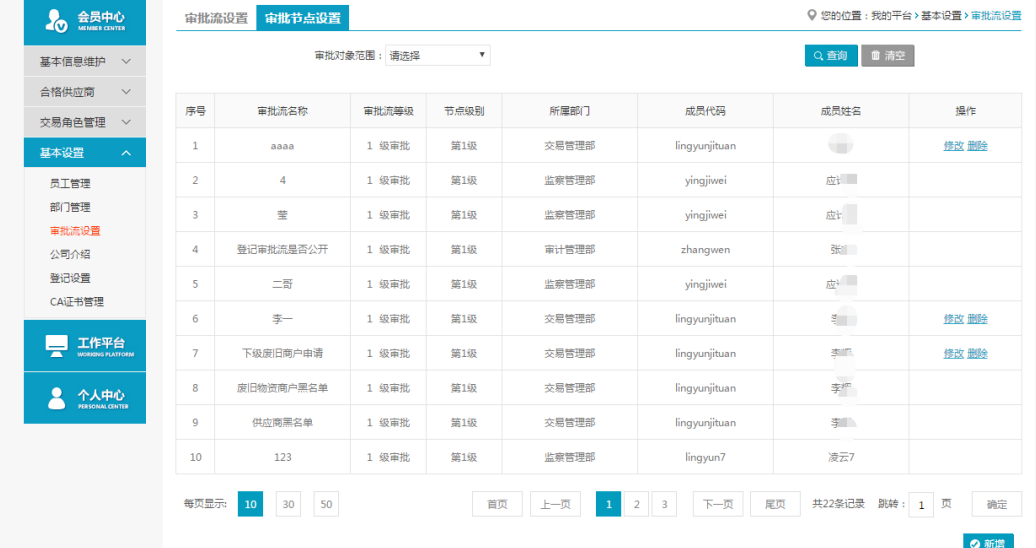

- 操作:
- 1. 【审批流设置】【新增】:编辑新增相应交易模块的审批流。
- 2. 【修改】、【删除】、【关系图】和【启用】。
- 3. 【审批流节点设置】【新增】:对某个审批流的节点进行设置。
- 4. 【修改】和【删除】。
- 说明:

1.可以设置多级审批流,设置审批人员。

## 第三章 询价交易

### <span id="page-8-1"></span><span id="page-8-0"></span>3.1卖方报价

### <span id="page-8-2"></span>3.1.1询价管理

- 菜单:询价交易—卖方报价—资本运营报价—询价管理
- 功能描述:询价管理
- ◆ 果面.

<span id="page-8-3"></span>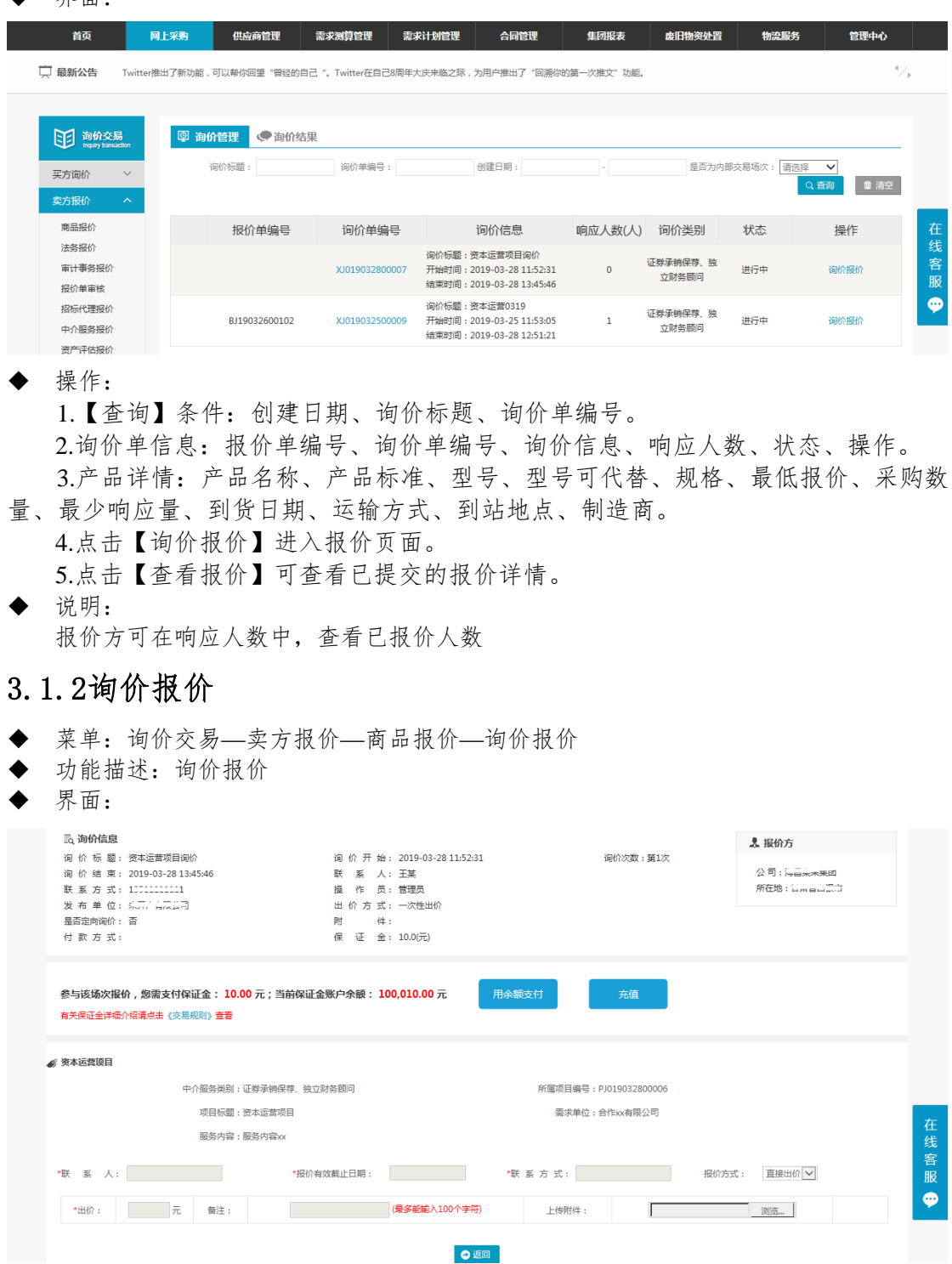

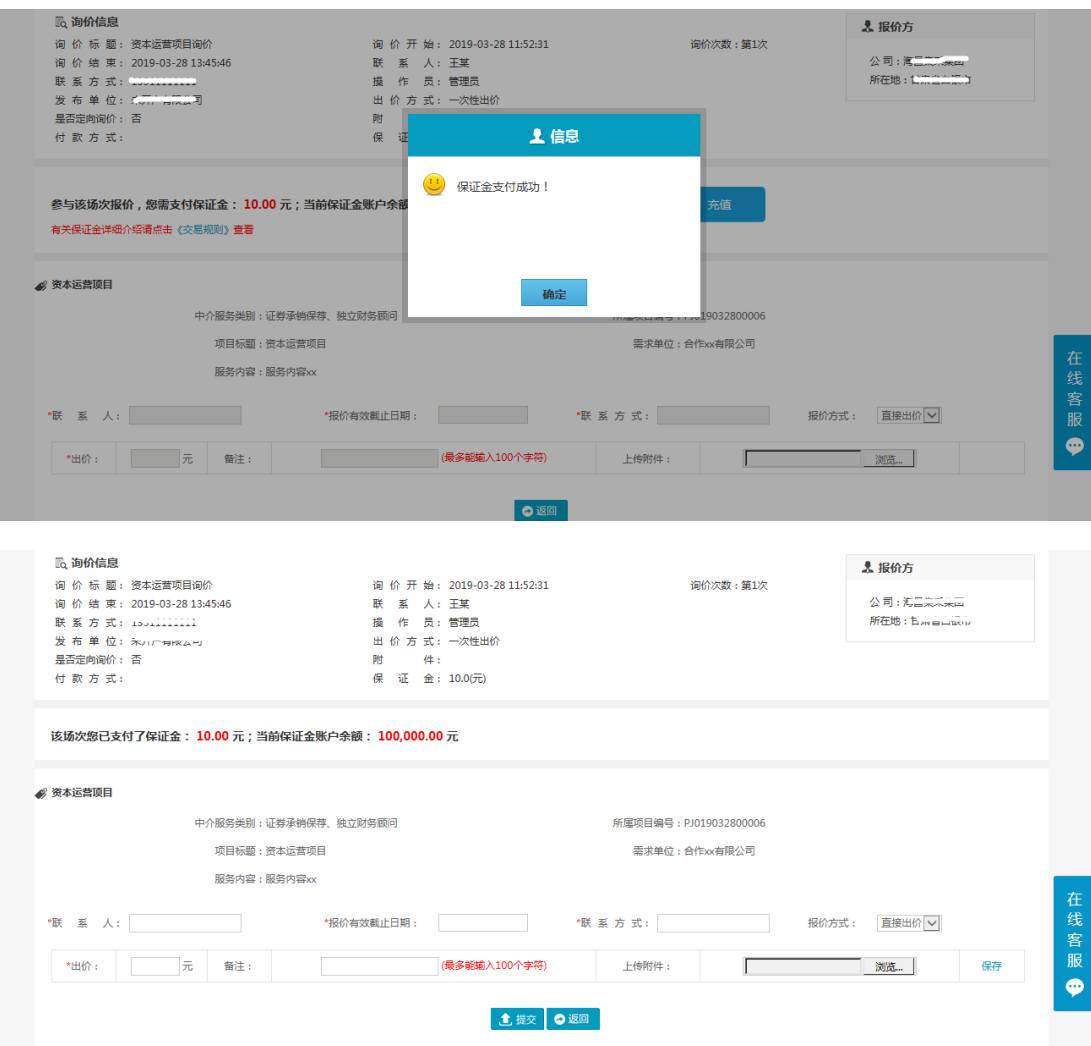

操作:

1.参与设有保证金场次报价需先交纳场次保证金。

2.点击用余额支付完成场次保证金交纳,余额不足时需先进性充值。

3.交纳保证金后按照提示将数据填写完整,确认无误后点击保存,提交报价。

4.报价方可点击【查看附件】,对询价方上传的附件进行查看或下载。

5.报价时,产品可供量应大于最少响应量;最少起订量小于等于采购数量和可供量,大 于最少响应量。

6.报价方可以点击技术解决方案下的浏览,上传技术解决方案,未提交之前,技术解决 方案可更改。

7.对于已保存的报价,只要未提交,都可以编辑修改报价。

8.一次性报价,一次性报价提交按钮为【确认最终报价】,报价方只可以报价一次,提 交报价后,不可再修改。

9.多次性报价,报价方可报价多次,提交报价后可点击编辑,修改报价。

10.报价方可点击【返回】,退出当前页面。

11.填写报价信息的时候,制造商可多选。

◆ 说明:

 报价方也可在网站首页,服务类询价公告中,对尚未到达询价结束时间的场次点击询价 报价,进入报价页面,参与报价,报价方式与上述相同。

 注意事项: 带有 \* 符号项为必填项。

### <span id="page-10-0"></span>3.1.3询价结果**—**上传合同

- 菜单:询价交易—卖方报价—法务报价—询价结果
- 功能描述:询价结果
- ◆ 界面:

| 距<br>询价交易<br>Inquiry transaction                                                    | ●询价结果<br>⑨ 询价管理     |                |                                                                         |                   |                                          |
|-------------------------------------------------------------------------------------|---------------------|----------------|-------------------------------------------------------------------------|-------------------|------------------------------------------|
| 买方询价<br>$\vee$<br>卖方报价<br>$\boldsymbol{\wedge}$                                     | 询价标题:               | 询价单编号:         | 创建日期:<br>٠                                                              | 是否为内部交易场次:<br>请选择 | $\boldsymbol{\mathrm{v}}$<br>■ 清空<br>Q查询 |
| 商品报价                                                                                | 报价单编号               | 询价单编号          | 询价信息                                                                    | 响应人数(人)           | 状态                                       |
| 法务报价<br>审计事务报价<br>报价单审核<br>招标代理报价<br>中介服务报价<br>资产评估报价<br>资本运营报价<br>/用証今管理<br>$\sim$ | m<br>BJ19032800093  | X1019032800010 | 询价标题:资本运营项目<br>开始时间: 2019-03-28 13:42:16<br>结束时间: 2019-03-28 13:55:21   | 3                 | 结束                                       |
|                                                                                     | m<br>BJ19032800088  | X1019032800009 | 询价标题:资本运营项目<br>开始时间: 2019-03-28 13:41:29<br>结束时间: 2019-03-28 13:50:39   | 3                 | 结束                                       |
|                                                                                     | E.<br>BJ19032800075 | XJ019032800007 | 询价标题:资本运营项目询价<br>开始时间: 2019-03-28 11:52:31<br>结束时间: 2019-03-28 13:45:46 | R                 | 结束                                       |

场次结束

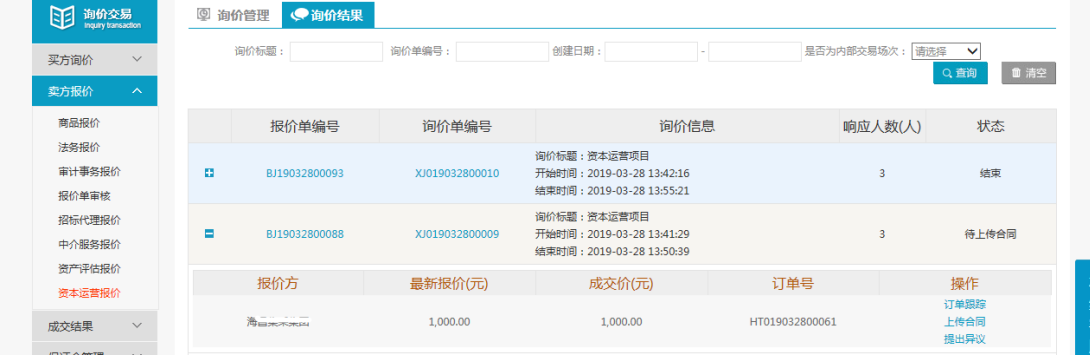

场次成交待上传合同

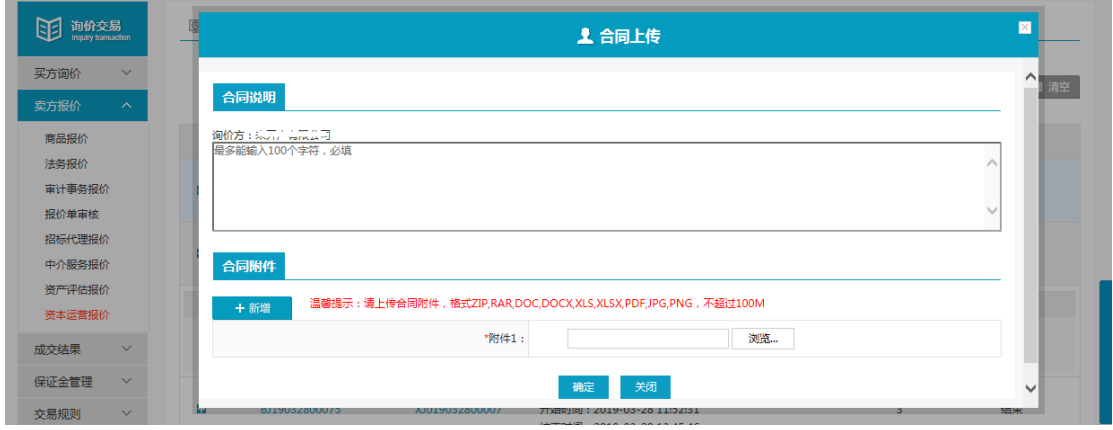

上传合同页面

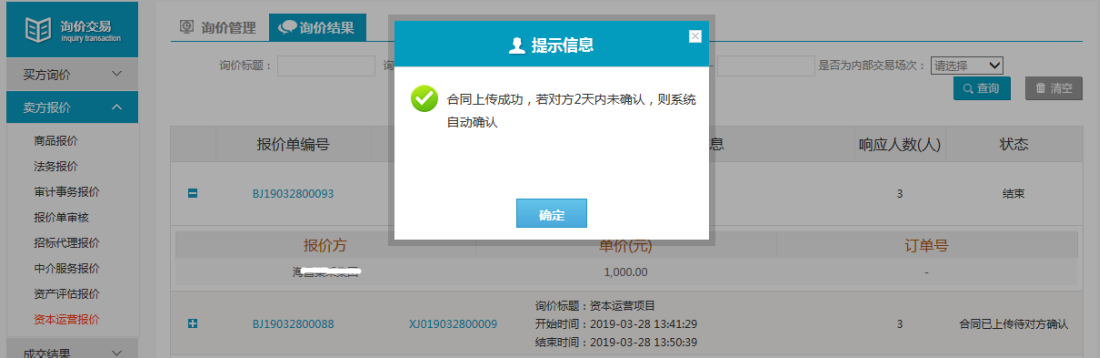

#### 上传合同待对方确认

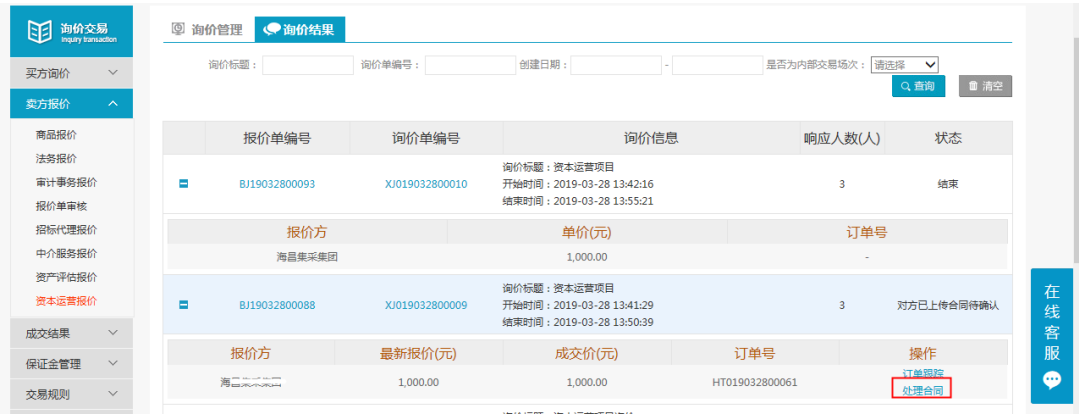

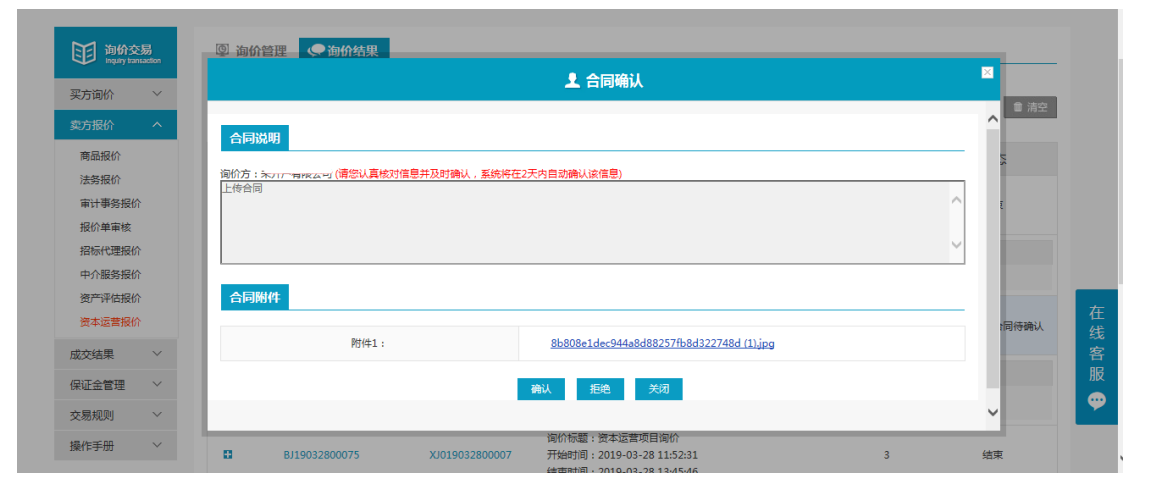

处理对方上传的合同

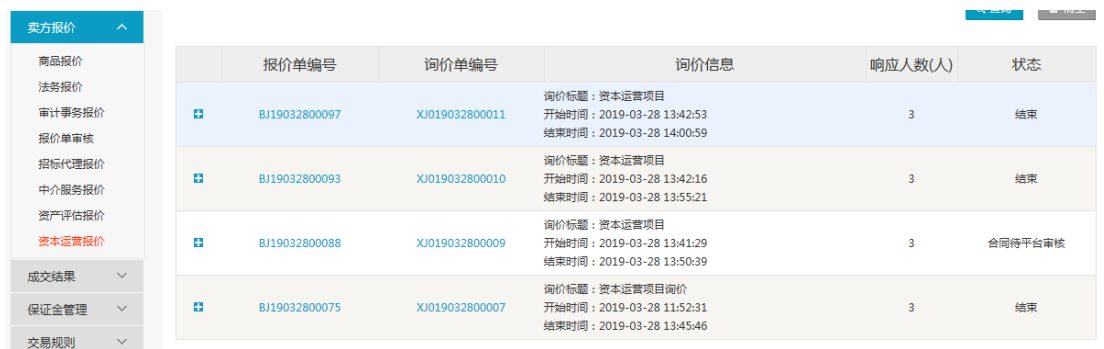

对方确认后待平台审核

| 卖方报价<br>$\boldsymbol{\wedge}$                             |    |               |                |                                                                         |                | 画照下<br>ᆺ 보벤 |
|-----------------------------------------------------------|----|---------------|----------------|-------------------------------------------------------------------------|----------------|-------------|
| 商品报价                                                      |    | 报价单编号         | 询价单编号          | 询价信息                                                                    | 响应人数(人)        | 状态          |
| 法务报价<br>审计事务报价<br>报价单审核                                   | в  | BJ19032800097 | XJ019032800011 | 询价标题:资本运营项目<br>开始时间: 2019-03-28 13:42:53<br>结束时间: 2019-03-28 14:00:59   | $\overline{3}$ | 结束          |
| 招标代理报价<br>中介服务报价                                          | п  | BJ19032800093 | XJ019032800010 | 询价标题:资本运营项目<br>开始时间: 2019-03-28 13:42:16<br>结束时间: 2019-03-28 13:55:21   | $\overline{3}$ | 结束          |
| 资产评估报价<br>资本运营报价<br>$\checkmark$                          | E. | BJ19032800088 | XJ019032800009 | 询价标题:资本运营项目<br>开始时间: 2019-03-28 13:41:29<br>结束时间: 2019-03-28 13:50:39   | 3              | 合同已审核通过     |
| 成交结果<br>保证金管理<br>$\checkmark$<br>$-6.69 + 0.01$<br>$\sim$ | E. | BJ19032800075 | XJ019032800007 | 询价标题:资本运营项目询价<br>开始时间: 2019-03-28 11:52:31<br>结束时间: 2019-03-28 13:45:46 | $\mathbf{R}$   | 结束          |

平台审核通过,交易完成

### <span id="page-12-0"></span>3.1.4询价结果**—**提出异议(不申诉)

- 菜单:询价交易—卖方报价—法务报价—询价结果
- 功能描述:询价结果
- 界面:

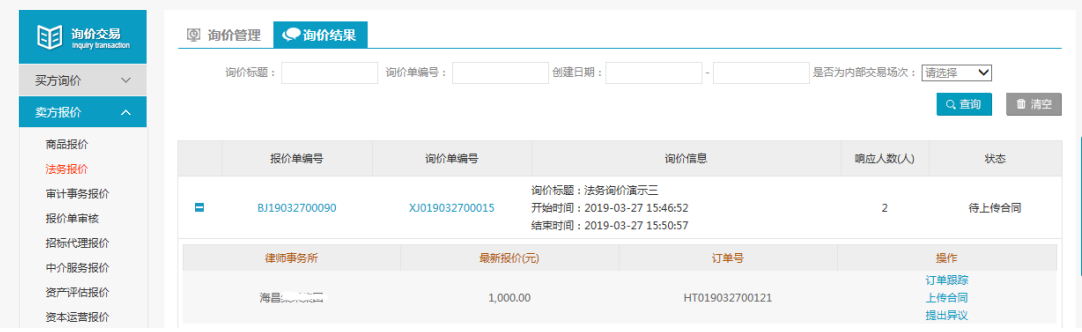

场次结束

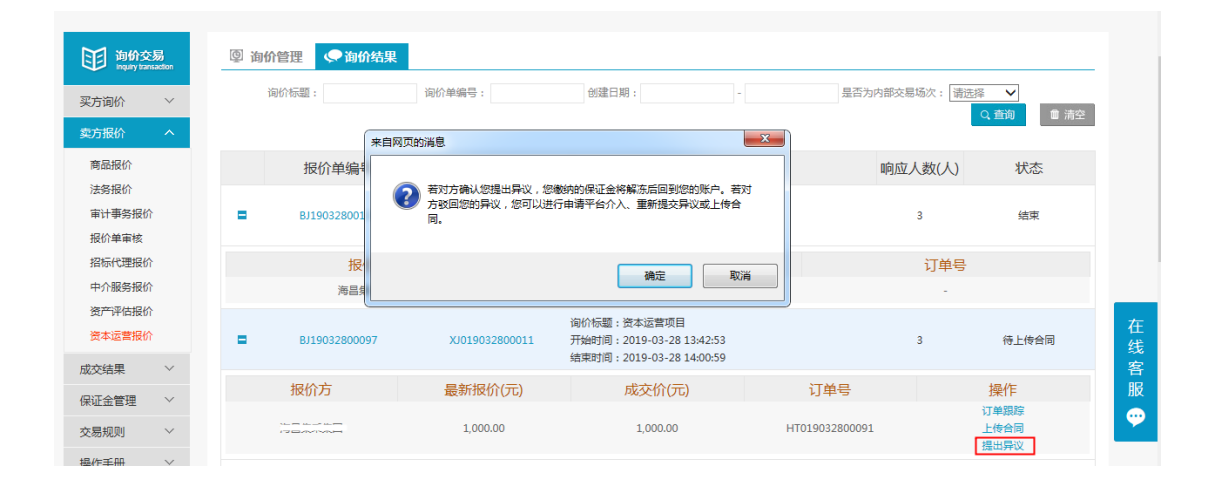

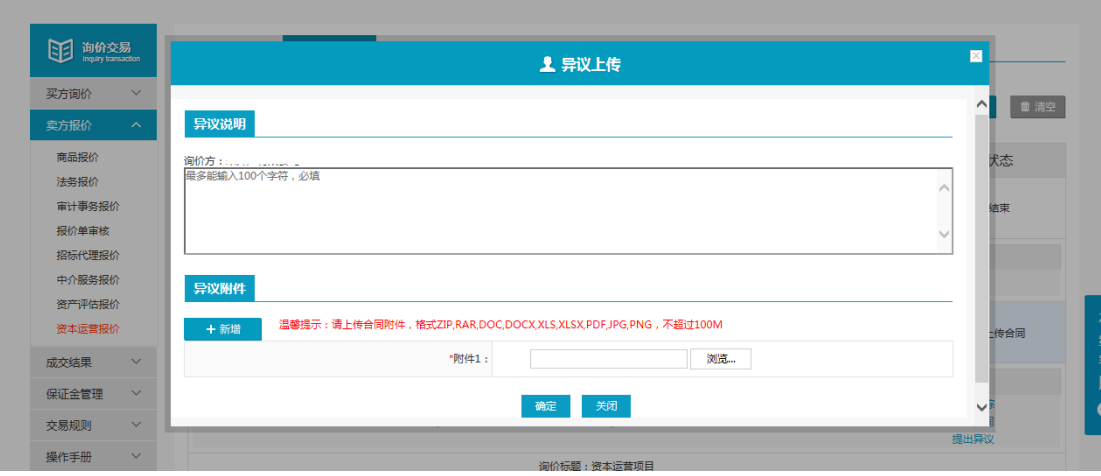

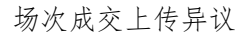

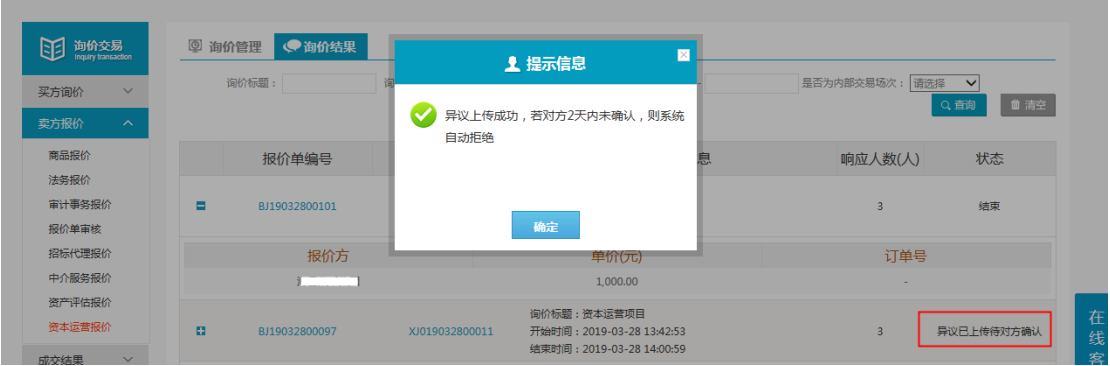

上传异议待询价方确认

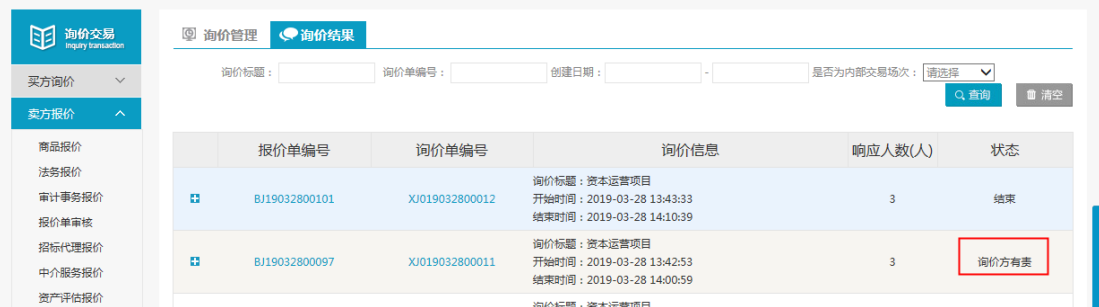

询价方确认异议后状态

- 操作: 1.点击"提出异议",查看提出异议后果,点击确认,提出异议。 2.按照提示信息填写异议说明、上传异议附件。 3.点击"查看异议",查看异议详情,点击"撤销",撤回已提出异议。
- 说明:

1.提出异议完成后,状态栏显示"异议已上传待对方确认"。 2.询价方确认报价方提出的异议后,状态栏显示"询价方有责"。

### <span id="page-13-0"></span>3.1.5询价结果**—**提出异议(平台申诉)

- 菜单:询价交易—卖方报价—法务报价—询价结果
- 功能描述:询价结果
- 界面:

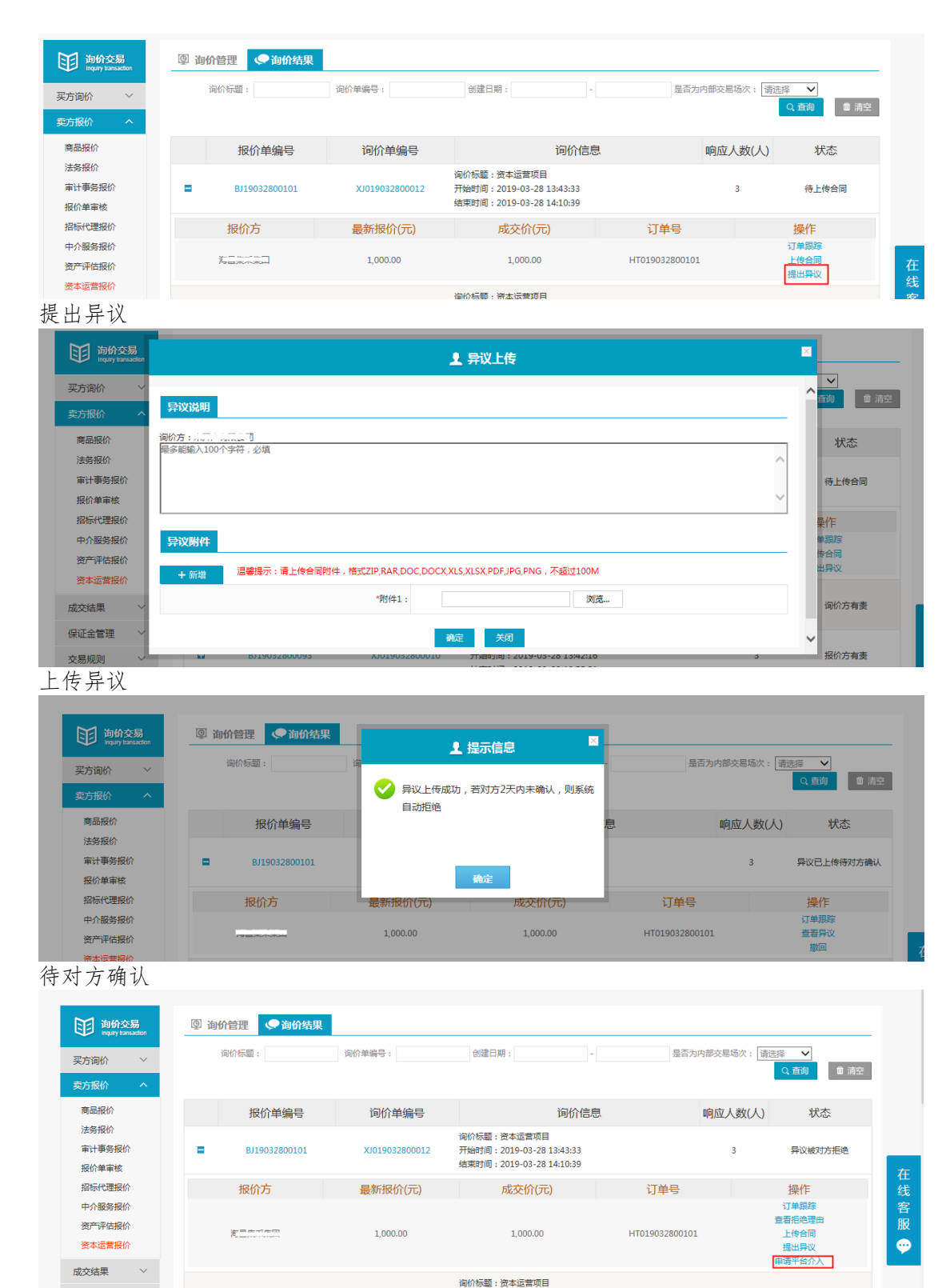

询价方拒绝后平台申诉

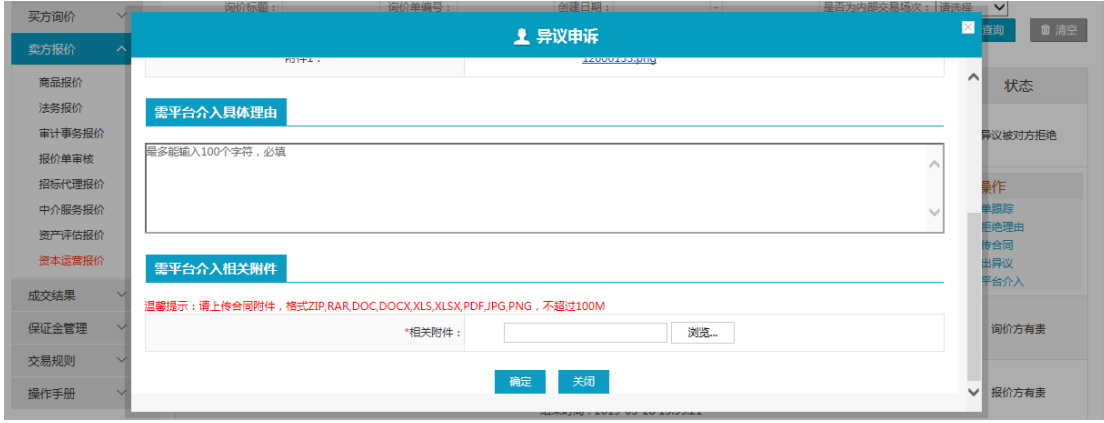

申诉页面

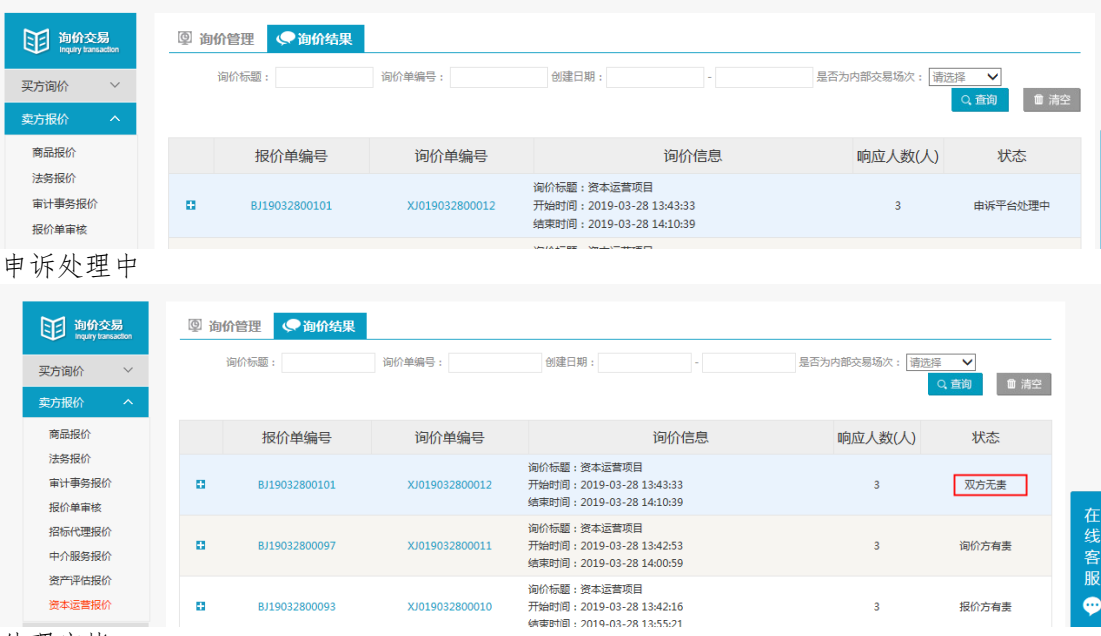

处理完毕

### <span id="page-15-0"></span>3.2成交结果

### <span id="page-15-1"></span>3.2.1销售订单

- 菜单:询价交易—卖方报价—成交结果—销售订单
- ◆ 功能描述: 查看已成交的订单, 可维护物流的详细信息
- ◆ 界面:

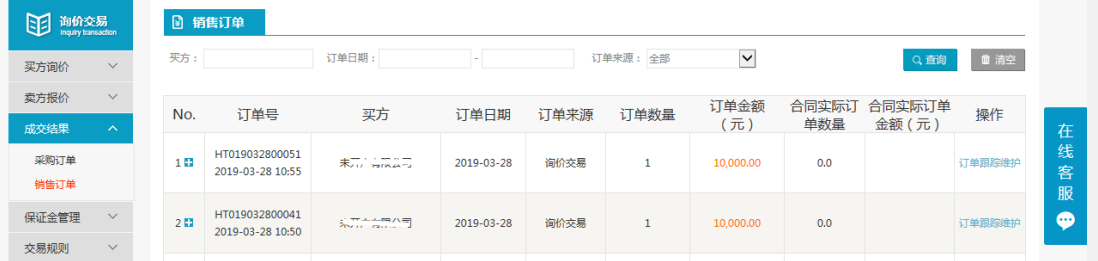

**Contract Contract** 

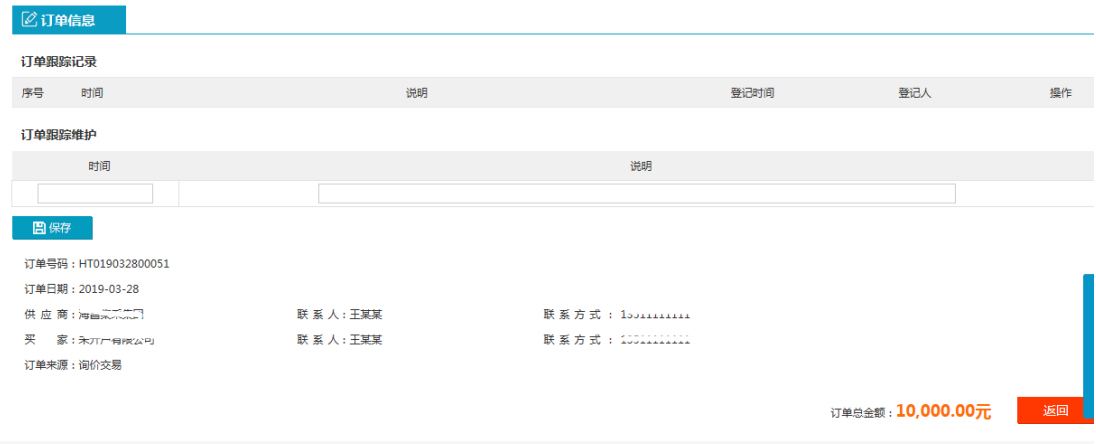

操作:

1.只有当询价方申请交易后,才会有订单生成,报价方才可在销售订单中查看到订单信 息,否则,销售订单中没有相关信息。

2.【查询】条件:买家、订单日期、订单来源。

3.询价单信息:订单号、买家、订单日期、订单来源、订单数量、订单金额。

4.订单信息:询价标题、询价类别、产品名称、产品标准、型号、规格、数量、单价、 小计、存放地。

5.商品清单:产品名称、产品标准、型号、规格、数量、单价、小计、订单总金额。 6.报价方可点击【返回】,退出当前页面。

7.卖家可维护物流的时间和说明,维护之后点击保存,询价方就可以查看到卖家维护的 相关信息。

8.编辑和删除,对已保存的物流信息可修改删除。

说明:卖家一旦维护了物流信息,买家在采购订单页面就能看到卖家维护的物流信息。